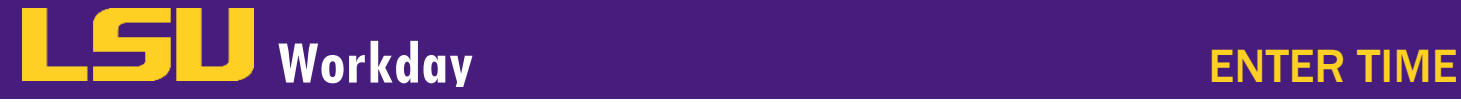

## **SUMMARY**

Classified/Wage (all hourly) employees (i.e. WAE, Transient, Classified employees, Professional Hourly, and Student Workers) must enter their hours worked as time entries or time blocks into Workday daily or weekly in order to get paid. Salaried Employees (Unclassified, Faculty, and graduate students) do not enter hours worked in Workday. From the Time Entry Calendar, you can click on each individual day to enter time or utilize the Quick Add or Auto-fill from Prior Week feature.

# INITIATING ENTERING TIME

Employees, Timekeepers or Managers can enter time into Workday. The way the Enter Time business process is initiated is different for Employees, Timekeepers, and Managers but all three enter time in the Time Entry Calendar. If the Manager or Timekeeper will be entering time in Workday in lieu of the employee, a completed time sheet or leave slip that has been approved by the supervisor must be completed and attached to the entry in Workday or maintained in the department per LSU University Archives General Retention Schedule. Workday is the LSU system of record for all hours worked and leave requests.

- Managers can begin entering time two ways:
	- a. Enter the employees name in the search box and click Enter. Identify the correct employee in the search results. OR
	- b. From the My Team Worklet, click on the Related Action Icon next to the employee's name; hover over Time and Leave; select Enter Time. Confirm the Worker and Date are correct. Then click OK.
	- 2. Timekeepers
		- a. Enter the employee's name in the search box and then click **Enter**. Identify the correct employee in the search results.
		- b. Click on the Related Action Icon next to the employee's name; hover over Time and Leave; select Enter Time. Confirm the Worker and Date are correct. Then click OK.
	- 3. Employees As Self
		- a. From the Time Worklet, select This Week or Select Week.

#### PAYROLL DEADLINES

Payroll wage deadlines are visible in the time entry calendar and are labeled Time Period Lockout. Please ensure that time entries are approved the midnight prior to payroll's time period lock out date. All hours must be approved by the manager in Workday to receive pay and record leave requests and balances.

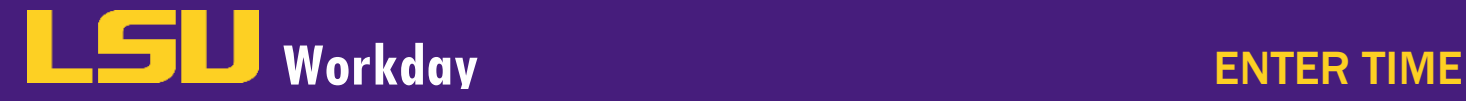

# ENTER TIME

From the Time Entry Calendar: On the calendar, click Fill in the following information and then click OK.

- a. Using the Prompt in the Time Type field, sele Worked.
- b. In the In field, enter your time in.

Enter My Time Mike The Tiger

Today  $\left(\left\langle \right\rangle \right)$  Feb 27 - Mar 6, 2021  $\sim$ Sat, 2/27<br>Hours: 0

View Absence Balances

R AN

10 AM 11 AM 12.08

- c. In the Out field, enter your time out.
- d. Using the Prompt, select Out for the Out Rea
- e. Your Hours will update automatically based on time in and out.
- f. Enter any additional Comments in the Comm
- 2. Continue entering time for the week or any addit worked.
- 3. Once you have completed entering time for the c OK at the bottom left of the screen.

 $\blacksquare$ 

nours worked<br>3:00am - 4:30p<br>3.5 Hours

Sun, 2/28<br>Hours: 0

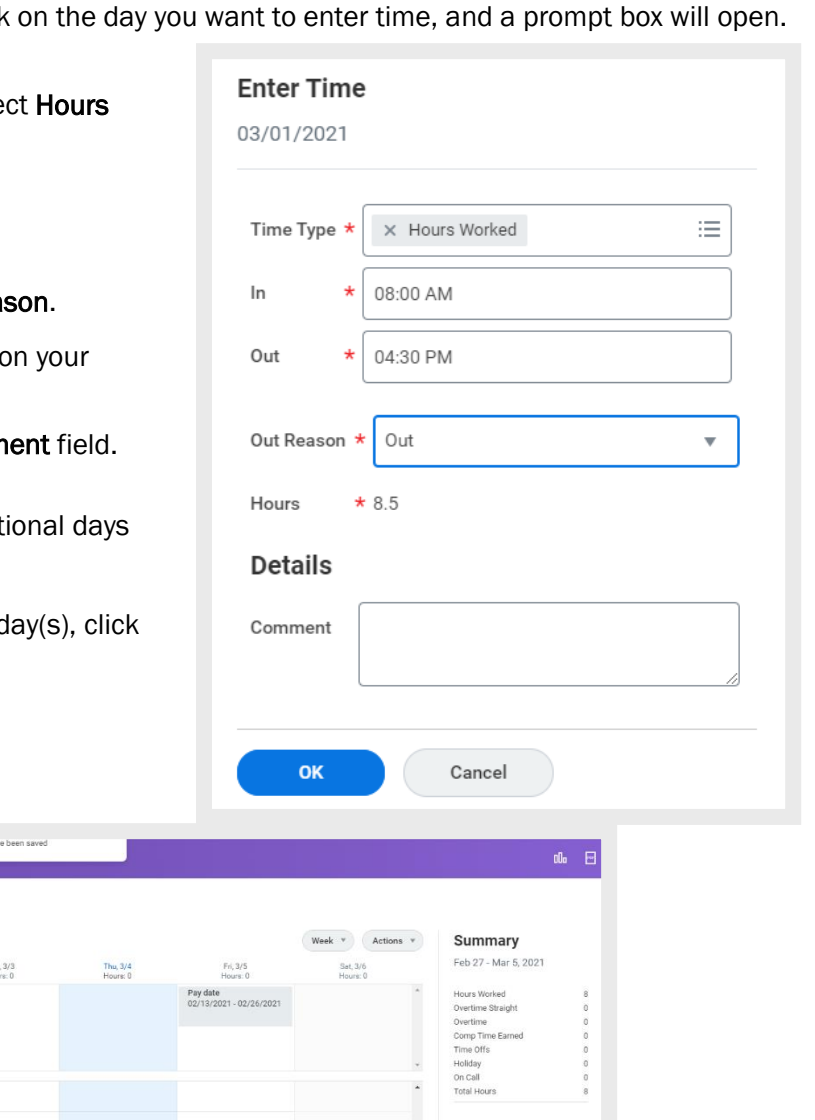

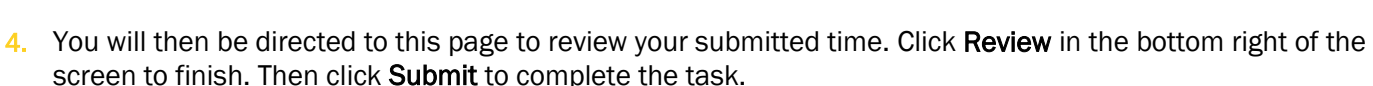

 $\checkmark$  Your changes has

Wed

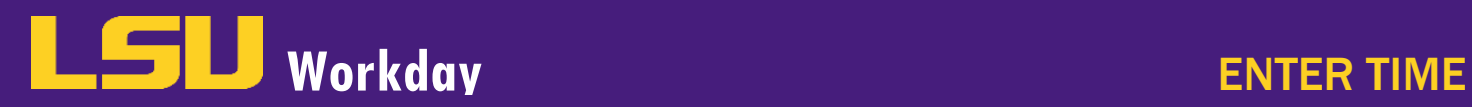

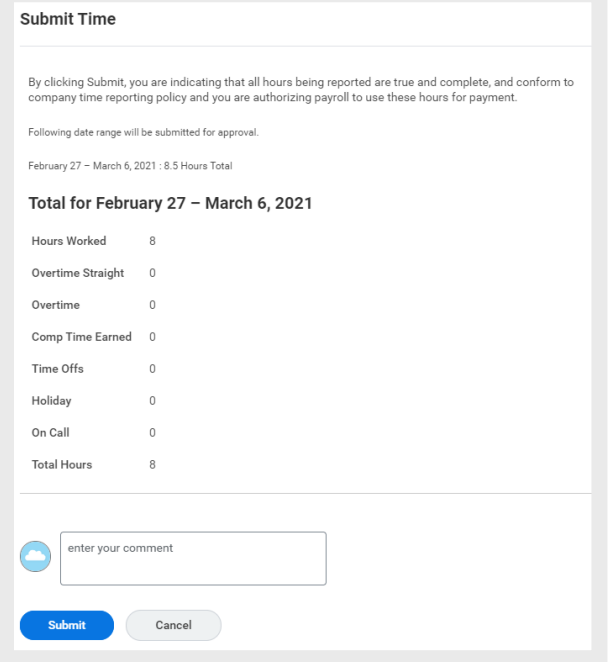

Note: To view details of your submitted time, select a time block on the Time Entry Calendar. Click the View Details button to view detailed information about the Time Entry.

# QUICK ADD

1. From the Time Entry Calendar. In the top right corner, click the Actions button and select Quick Add. This method allows you to create a time block and copy it to multiple days in a week.

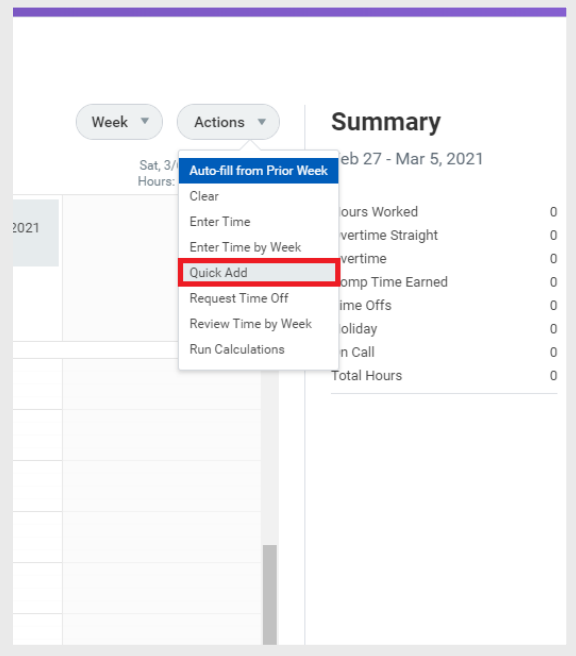

Note: You can also select Auto-fill from Prior Week to copy previous time blocks to the current week. You can then make changes to the copied time blocks as necessary.

#### LOUISIANA STATE UNIVERSITY WORKDAY TRAINING **The Season of the Contract of the Contract of the Contract of the Contract of the Contract of the Contract of the Contract of the Contract of the Contract of the Contract of the**

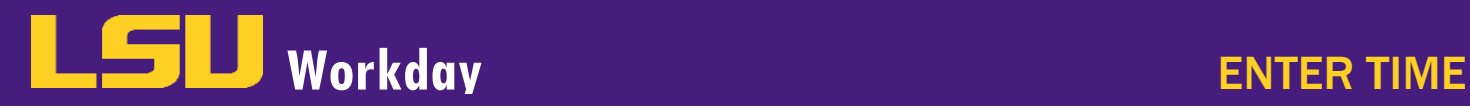

2. In the Time Type field, use the Prompt to select Hours Worked. Then click Next.

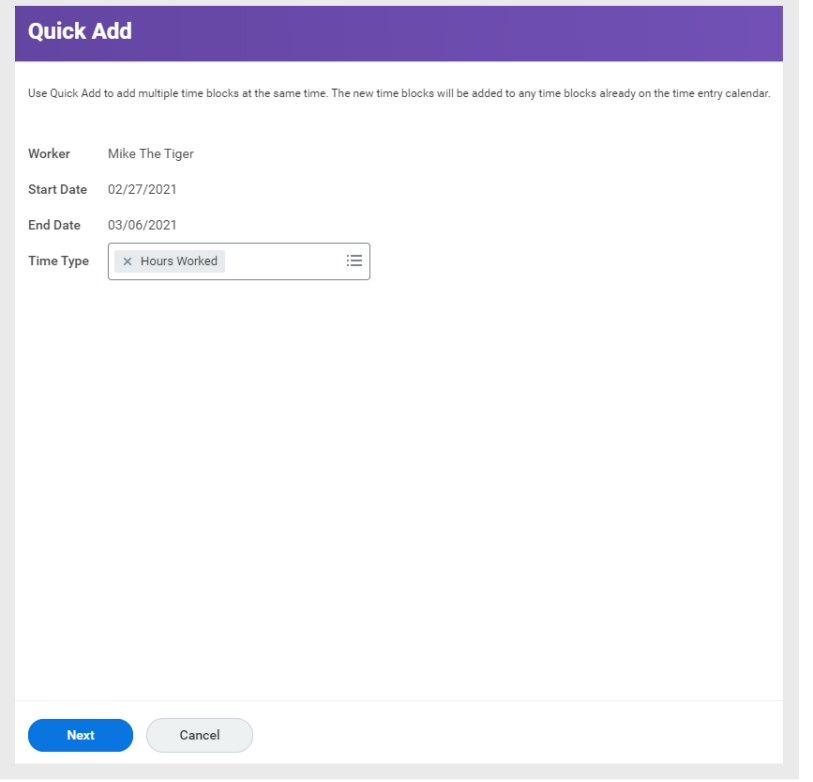

- 3. On the Quick Add screen, complete the following information and then click OK.
	- a. In the In field, enter your time in.
	- b. In the Out field, enter your time out.
	- c. Using the Prompt, select Out for the Out Reason.
	- d. Click the checkbox next to the days of the week you want to copy the Time Entry for.
	- e. Click the Add button to enter additional In and Out times for the selected days.

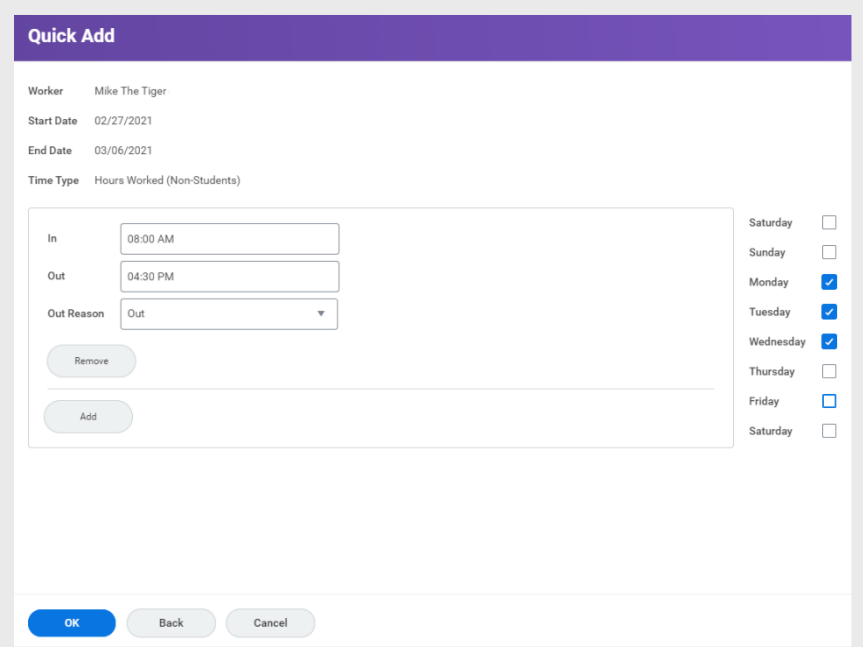

**Workday** ENTER TIME

4. Notice the Time Entries have been copied to the days selected in the previous step and the hours worked have been updated to reflect the Time Entered. Verify that the information is correct and click Review.

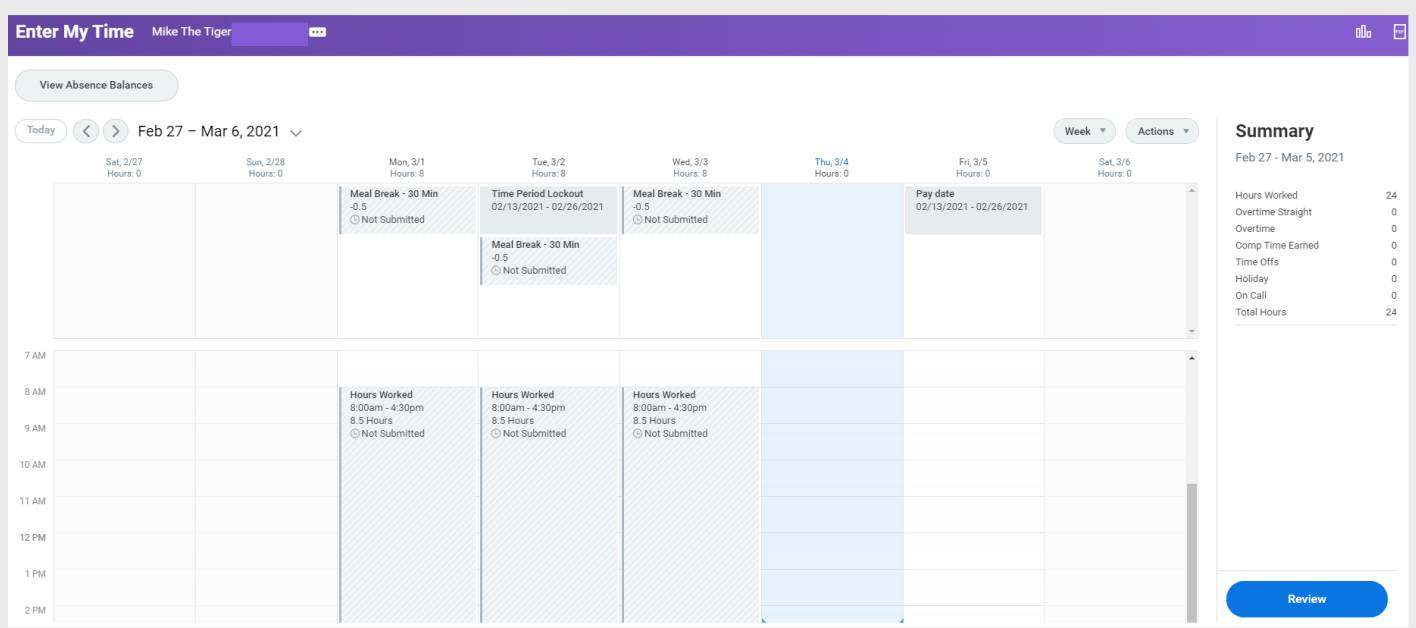

5. You will then be directed to this page to review your submitted time. Click Submit to finish.

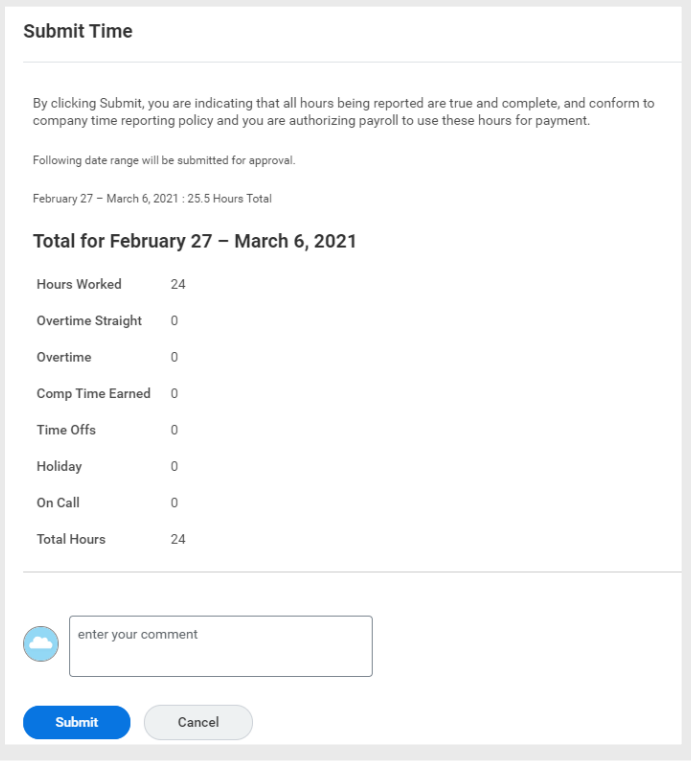

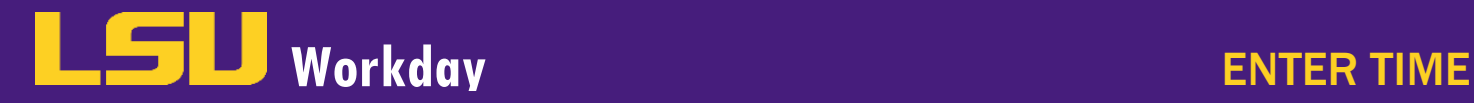

#### VIEW TIME OFF BALANCES

1. You may view your time off balances from your time entry screen by clicking View Absence Balances in the top left of your screen.

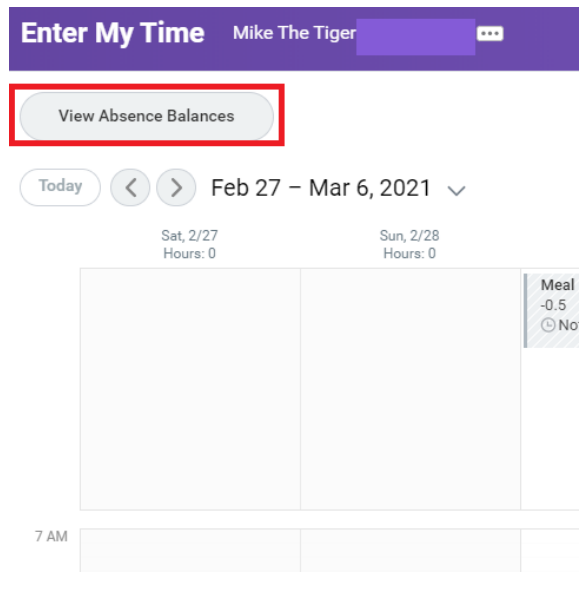

a. The Balances as of date field will automatically populate to today's date. If you would like to view your absences balances as of a specific date, you may change the date field and press enter. To finish viewing, click OK.

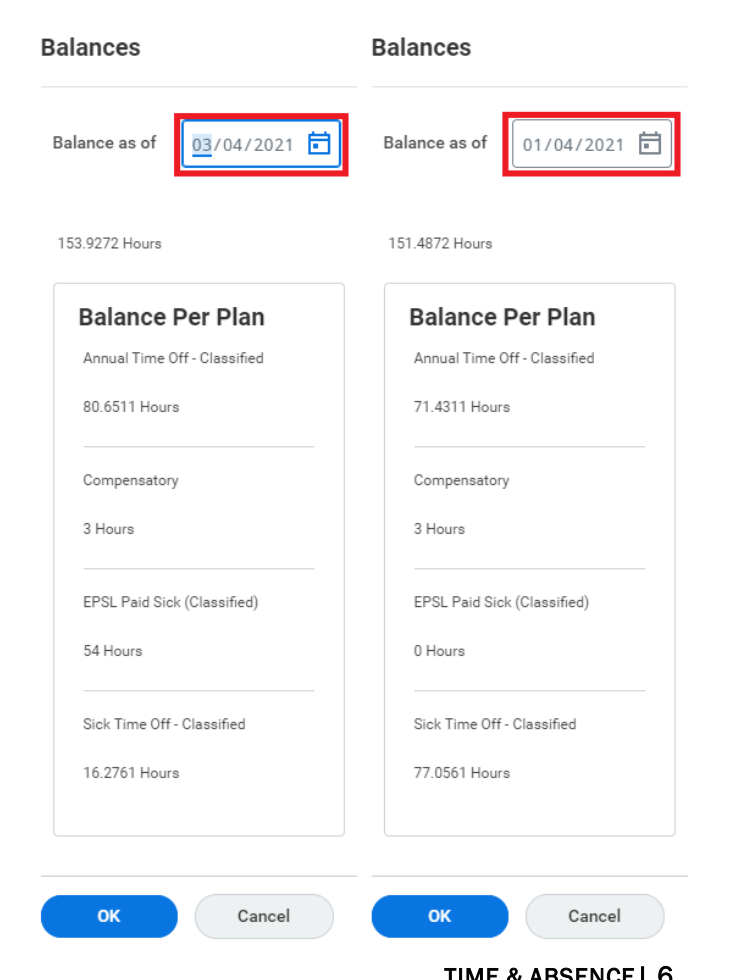